## **How do I approve time sheets as a proxy?**

To approve time sheets as a proxy, the primary approver must have selected you as their approval proxy.

- 1. Using the Internet, access the **myIIT portal** at: **http://my.iit.edu**
- 2. Enter your **portal username and password**

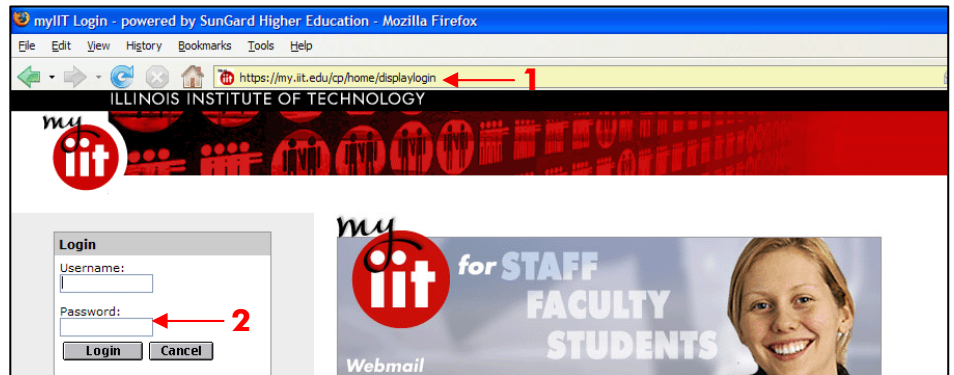

3. Click on the **Work** tab

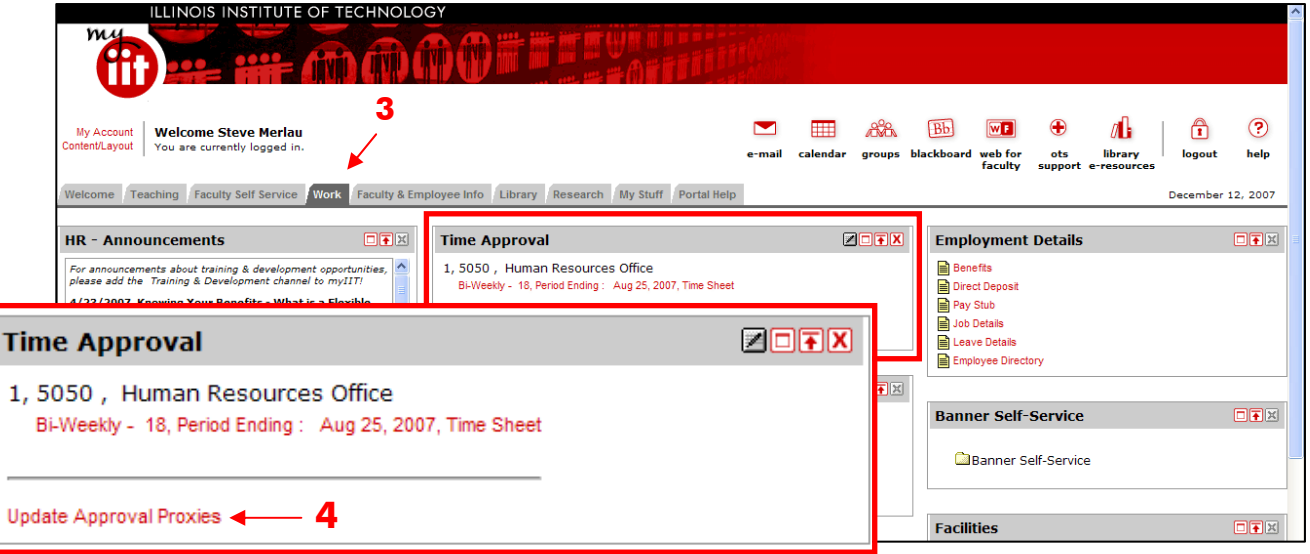

- 4. In the Time Approval channel, select the **Update Approval Proxies** link
- 5. Click the **Time Reporting Selection** link at the bottom of the screen

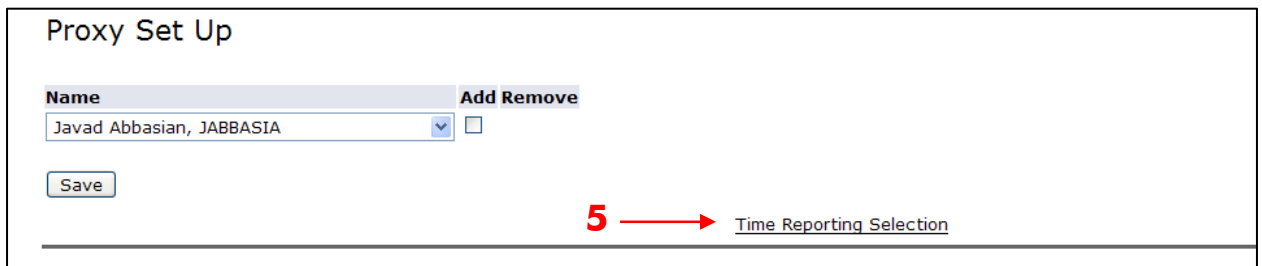

6. Select **Approve or Acknowledge Time**

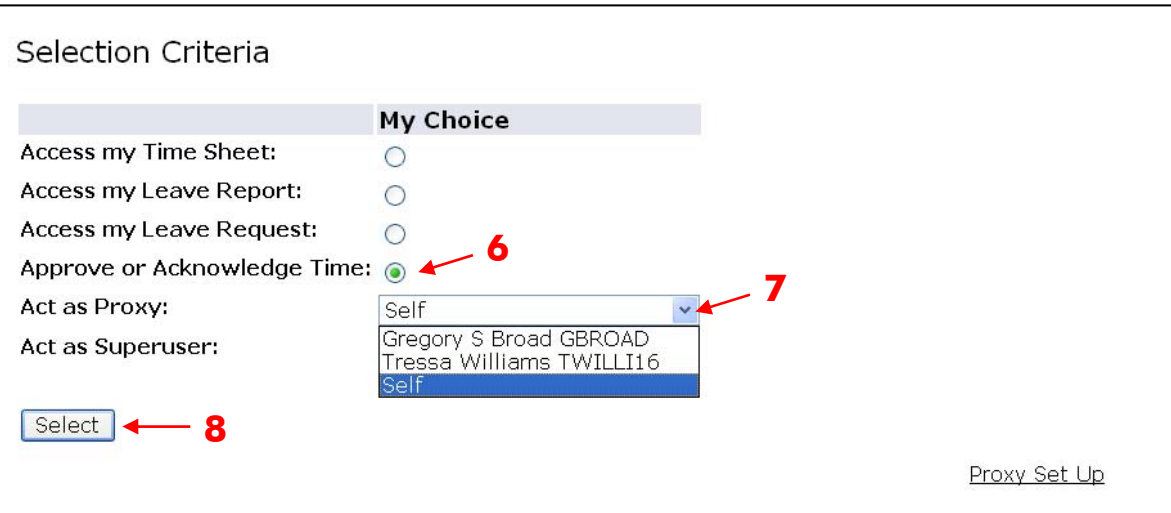

- 7. Next to **Act as Proxy** click on the pull-down list to select who you will be acting as a proxy for.
- 8. After you have selected the person's name, click **Select.**

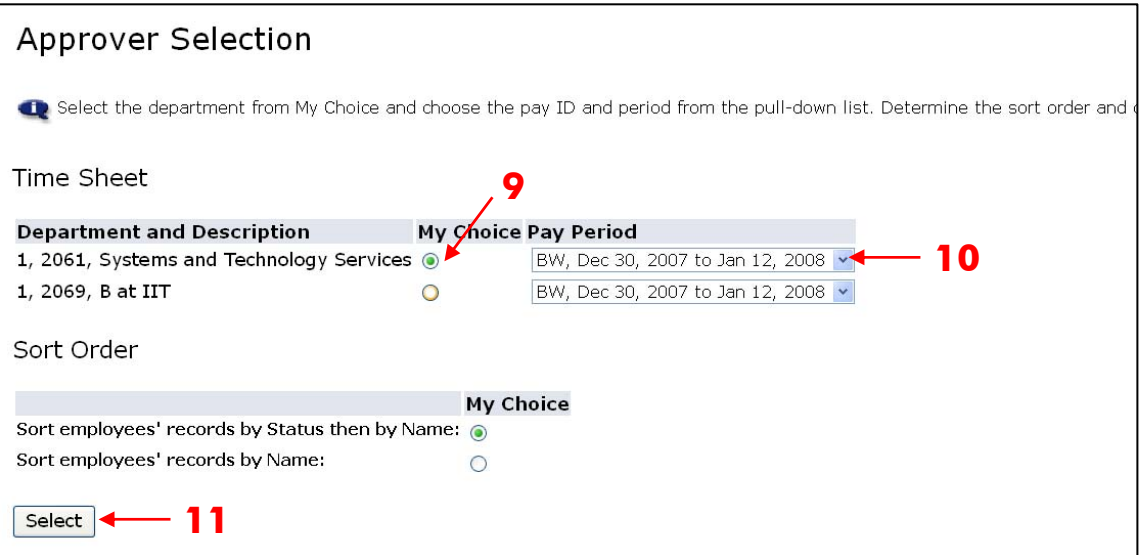

- 9. If you are a Proxy for more than one person or department, under **My Choice** you will need to select which department you wish to view.
- 10. Then select the current pay period from the pull-down list.
- 11. Click **Select** to view the time sheets
- 12. Review and approve time sheets as explained in the Web Time Entry Approver Manual.